**Australian Government** 

**Department of Health** 

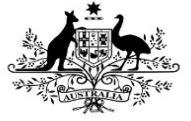

Data assets to be published can be approved by anyone in Health with the Publication Publisher role in the Data Portal.

To approve a data asset in the Data Portal:

- 1. Open the Data Portal through [Health Data](https://dataportal.health.gov.au/)  [Portal.](https://dataportal.health.gov.au/)
- 2. Log in using the information provided in the Registering for and Logging in to the Health Data Portal QRG.

The Data Portal Home screen will display.

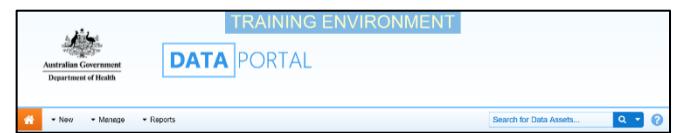

3. From the Data Portal Home screen, search for the data asset to be approved for publication.

For more information on how to search for a data asset, see the Get Started in the Health Data Portal QRG.

To be eligible for approval, the data asset's status will need to be Ready for Approval.

4. Select the data asset to be approved.

The Data Asset Details screen will display.

5. To update the details of the data asset, select  $\bullet$  at the top of the screen.

The Data Asset Details screen will update so active (white) fields on the screen can be edited if needed.

- 6. Make any required amendments to the information on the Data Asset Details screen.
- 7. To review the contents of the attached publication, select the file title link under **File Name** in the **Files** section.
- 8. There are several actions that can be performed on the attached publication, in the **Files** section, if needed.

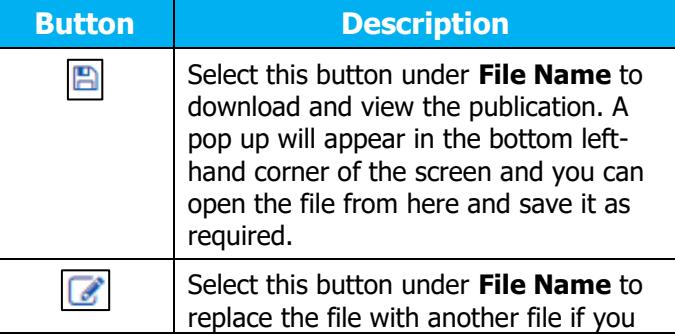

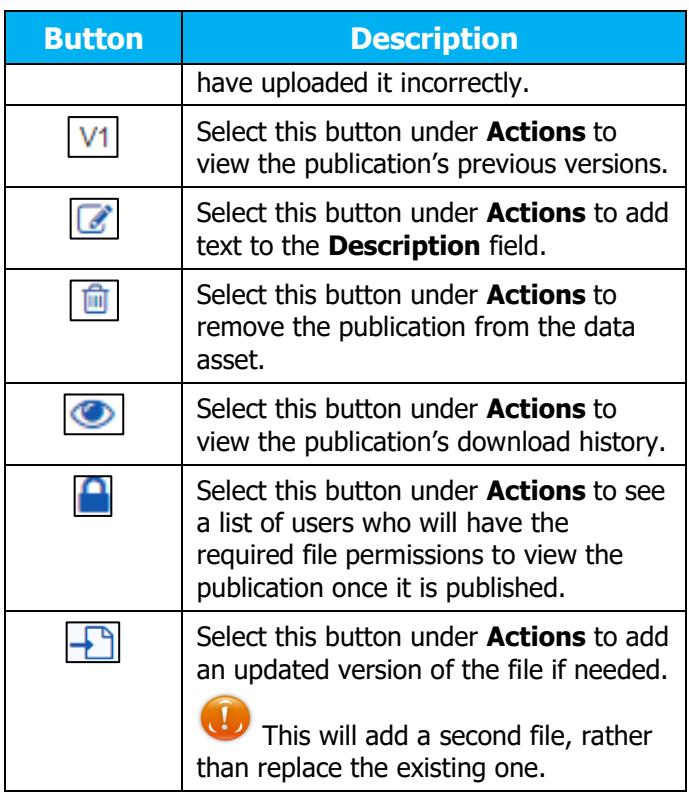

- 9. To save your changes to the data asset details, select  $\frac{1}{s}$  save
- 10. Once the data asset and the attached file have been reviewed as required, select either  $\boxed{\text{Change Status}}$  or the workflow progress bar at the top of the screen and, in the Change Data Asset Status dialog

box, in the **Action** field, select  $\boxed{\smile}$  and select the required action.

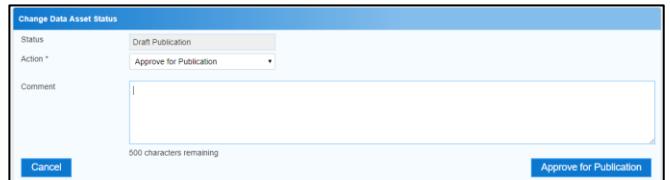

The available actions are:

- **Revision Required** Select this action if the data asset needs to be returned to the Publication Producer for amendment.
- **Approve for Publication** Select this action to approve the data asset for publication and progress it to the status of Approved for Future Publication (if the publication period is not yet active) or Published (if the publication period is active).

**Australian Government** 

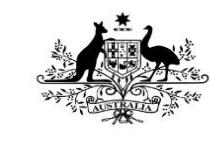

**Department of Health** 

- 11. In the **Comment** field, add any comments regarding the data asset if required.
- 12. One of the following options can now be selected, depending on the action you have selected:
	- a. To send the data asset back to the Publication Producer for amendment, select **Revision Required** . See the Amend a Draft Publication QRG for the next step in the process.
	- b. To approve the data asset and send it for publication, select

Approve for Publication . See the *Work with* Data Assets Approved for Publication QRG for the next step in the process.

To save the data asset as a draft without sending it on to the next stage of the publication process, select save

The data asset has now been approved for publishing and will be published for viewing and downloading as soon as the publishing start date is reached.